# **I.S. User Information for Windows95 Help Contents**

The Contents lists Help topics available for I.S. User Information. Use the scroll bar to see entries not currently visible in the Help window.

To learn how to use Help, press F1 or choose Using Help from the Help menu

I.S. User Information Overview

Getting Started

Main Screen

Command Line Syntax

I.S. User Information - Scheduler

Copyright Notice

Trial Use License

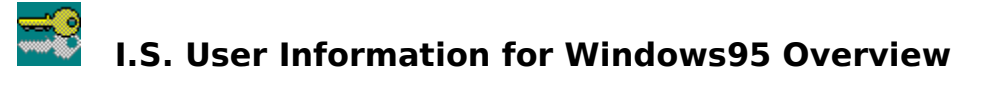

I.S. User Information was created out of need for a SOLID system administration tool for tracking user information such as hardware, operating system, passwords, phone extensions, network shells, etc. I have made it very flexible with several "USER DEFINABLE" fields.

I can be reached at **franklin@lynx.csn.net**

To register this program or find a recent release visit my web site at:

#### **http://www.csn.net/~franklin/user\_info.html**

# **This is version 2.09 released September 30, 1996.**

With registration you will receive a code to disable all NAG screens and allow you to use the program past the 30 day evaluation period.

Registration of I.S. User Information :

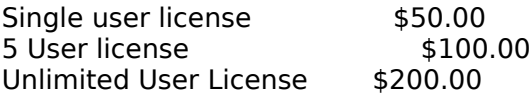

Registrations should be sent to :

Jason Franklin 10303 E. Peakview Ave #102 Englewood CO 80111

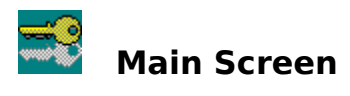

# **Point and Click at the field or button for help...**

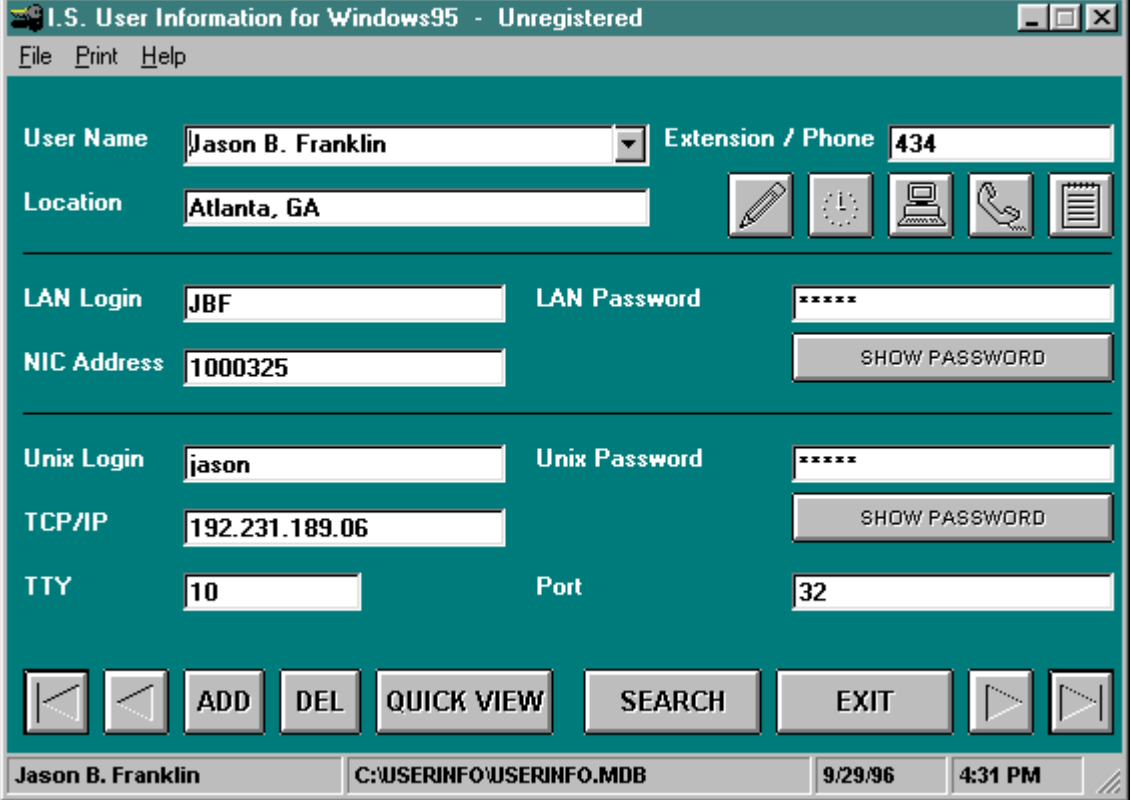

÷.

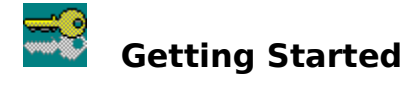

If you are upgrading from 2.08 then you should back up your databases prior to installing upgrade. If you install to the new default directory then you will have to copy your old databases to the new install directory manually. The syntax should be something like "copy c:\userinfo\userinfo.? c:\program files\i.s. user information"

I.S. User Information can be installed in any directory you see fit. You can have the user data base reside on any physical drive or network drive You can have multiple administrators share the same data base You can have multiple instances of I.S. User Information running concurrently

# **The first time you start I.S. User Information You will use the default password USERINFO**

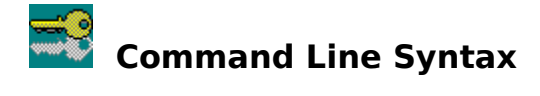

If you have multiple databases you wish to use you can automatically start which ever database you wish to use the syntax is :

### **"C:\USERINFO\USER INFORMATION.EXE DATABASE.MDB"**

Through the use of this command line you can create multiple icons for different companies and have them all running at the same time in one windows session.

Make sure the "Start in directory" is set properly. This should be the directory where I.S. User Information is installed in.

# **I.S. User Information Copyright Notice**

As the copyright holder for I.S. User Information, Jason B. Franklin authorizes distribution only in accordance with the following conditions. The I.S. User Information package is defined as containing all the material listed in the packing list (PACKING). If any files listed in the packing list or the packing list file itself are missing, then the package is not complete and distribution is forbidden. Please contact us to obtain a complete package suitable for distribution.

The I.S. User Information package - including all related program files and documentation files - cannot be modified in any way and must be distributed as a complete package, without exception.

· No price or other compensation may be charged for the I.S. User Information package. A distribution cost may be charged for the cost of the diskette, shipping and handling, as long as the total (per disk) does not exceed US \$8.00 in the U.S. and Canada, or US \$12.00 internationally.

· The I.S. User Information package CANNOT be sold as part of some other inclusive package. Nor can it be included in any commercial software packaging offer, without a written agreement from Jason B. Franklin.

The Guide to Using I.S. User Information may not be reproduced in whole or in part, using any means, without the written permission of Jason B. Franklin In other words, the disk-based documentation may not be distributed in printed (hard copy) form.

The I.S. User Information package cannot be "rented" or "leased" to others.

Licensee shall not use, copy, rent, lease, sell, modify, decompile, disassemble, otherwise reverse engineer, or transfer the licensed program except as provided in this agreement. Any such unauthorized use shall result in immediate and automatic termination of this license.

#### **All rights not expressly granted here are reserved to Jason B. Franklin.**

# **I.S. User Information Trial Use License**

I.S. User Information is NOT a public domain program. It is Copyright © 1996 by Jason B. Franklin.

This software and accompanying documentation is protected by United States Copyright law and also by International Treaty provisions. Any use of this software in violation of Copyright law or the terms of this limited license will be prosecuted to the best of our ability. The conditions under which you may copy this software and documentation are clearly outlined below under "Copyright Notice".

Jason B. Franklin hereby grants you a limited license to use this software for evaluation purposes for a period not to exceed thirty (30) days. If you intend to continue using this software (and/or it's documentation) after the thirty (30) day evaluation period, you MUST make a registration payment to Jason B. Franklin.

Using this software after the thirty (30) day evaluation period, without registering the software is a violation of the terms of this limited license.

Licensee shall not use, copy, rent, lease, sell, modify, decompile, disassemble, otherwise reverse engineer, or transfer the licensed program except as provided in this agreement.  Any such unauthorized use shall result in immediate and automatic termination of this license.

With registration you will be sent the latest registered version of I.S. User Information and

notified of any future release. If you wish your registered version be sent to you via email

please indicate so when you send in your registration.

Registration of I.S. User Information :

Single user license  $$50.00$ <br>5 User license  $$100.00$ 5 User license                                    \$100.00 Unlimited User License

Registrations should be sent to :

Jason Franklin 10303 E. Peakview Ave #102 Engelwood CO 80111

#### **All rights not expressly granted here are reserved to Jason B. Franklin**

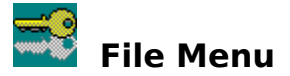

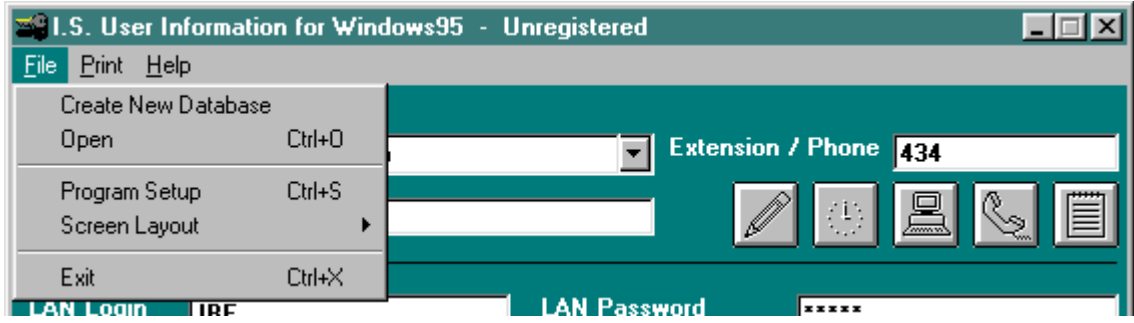

#### **Create New Database**

Creates new database and all associated files. The file name MUST end in .MDB

#### **Open** (Ctrl-O)

Opens an existing database "\*.MDB"

# **Program Setup (Ctrl-S)**

Sets program parameters Password - Password used to login (Default is USERINFO) Default database - Should be a full file path i.e. "C:\USERINFO\MYDB.MDB"

#### **Screen Layout**

#### **Main Screen Layout**

Customize main screen database labels **Phone Screen Layout** Customize Phone screen database labels **Notes Screen Layout**

Customize Notes screen database labels

#### **Computer Screen Layout**

Customize Computer screen database labels

#### Exit (Ctrl-X)

Exits I.S. User Information for Windows95

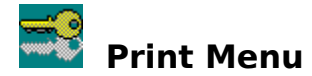

#### **Network List**

Prints a list of common network fields for all records

#### **Phone List**

Prints a list of Name Phone/EXT Location

# **TCP/IP Addresses**

Prints a list of all active TCP/IP Addresses

# **Printer Setup**

Calls windows printer setup dialog box

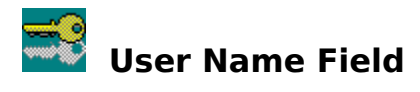

#### **Holds users full name.**

#### **Note:**

For searching porpoises it is usually best to enter the name LASTNAME FIRSTNAME.

Type - Text Length - 50

**Example:** Franklin Jason

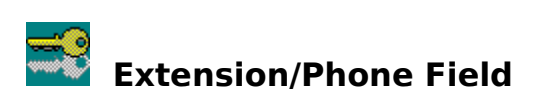

# **Holds users extension or phone number.**

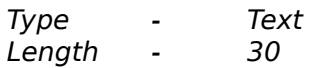

**Example1:** 434

**Example2:** 770-555-1234

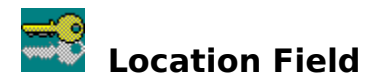

# **Holds users geographic location.**

# **Note:**

This field can also be useful for separating departments.

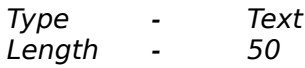

**Example1:** Atlanta, GA

**Example2:**

Atlanta, GA - Accounting Dept.

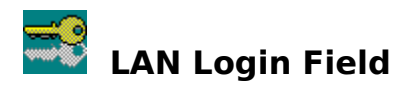

# **Holds users LAN Login ID.**

#### **Note:**

Lot's of system administrators use the users initials for this field. The idea is it increases system security.

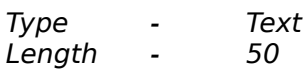

# **Example1:**

jason

**Example2:** JBF

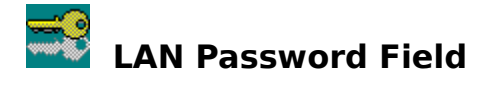

#### **Holds users LAN Password.**

#### **Note:**

This field will not be displayed unless you toggle the SHOW PASSWORD button, all you will see are "\*\*\*\*\*".

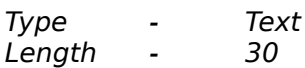

#### **Example1:**

pass

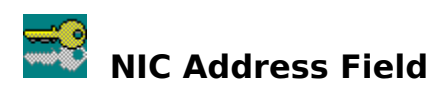

# **Holds users NIC Address. (Network Interface Card Address)**

Type - Text Length - 30

**Example1:** 608CE84A59

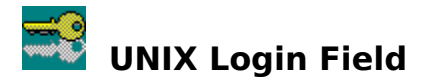

# **Holds users UNIX Login ID.**

#### **Note:**

Usually users sir name. And almost always lower case.

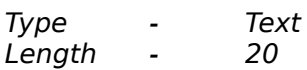

# **Example1:**

franklin

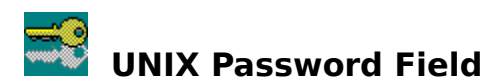

#### **Holds users UNIX Password.**

#### **Note:**

This field will not be displayed unless you toggle the SHOW PASSWORD button, all you will see are "\*\*\*\*\*".

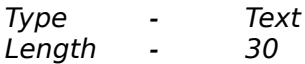

# **Example1:**

password

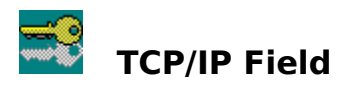

# **Holds users TCP/IP Address. (Transmission Control Protocol / Internet Protocol)**

Type - Text Length - 40

**Example1:** 192.231.189.6

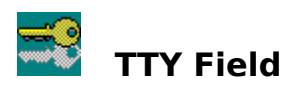

# **Holds users TTY Address.**

Type - Text Length - 40

#### **Example1:** 35

**Example2** Physudieo

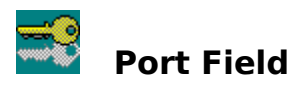

# **Holds users physical Port Address.**

Type - Text Length - 50

#### **Example1:** 26

**Example2** 00-08-03-01

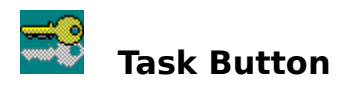

**Clicking this to bring up a Task List, like a To Do list. Here you can cut and past to move certain jobs forward and backwards.**

**A must have for any system administrator.**

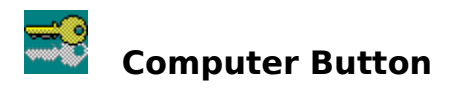

**Clicking this will display a screen linked to the current user where you can enter information about the users hardware.**

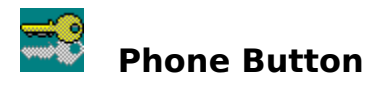

**Clicking this will toggle you between viewing/editing phone fields and normal display screen.**

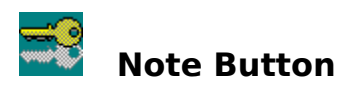

**Clicking this will toggle you between viewing/editing note fields and normal display screen.**

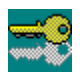

# **Show Password Button**

**Clicking this will toggle you between viewing/scrambling password fields.**

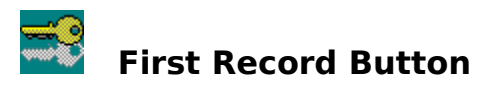

**Clicking this move you to the first record in the database.**

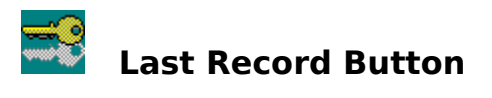

**Clicking this move you to the last record in the database.**

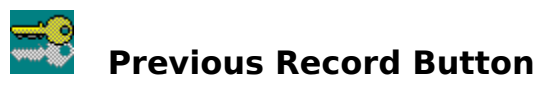

**Clicking this move you to the previous record in the database.**

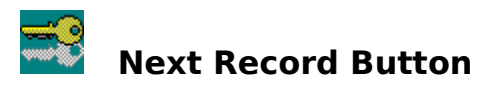

**Clicking this move you to the next record in the database.**

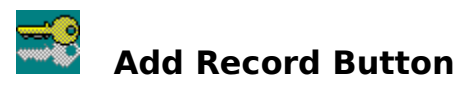

**Clicking this add a record to the database.**

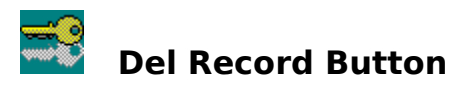

**Click this to delete the current record from the database.**

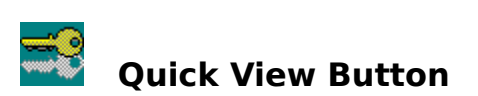

**Click this to view a spreadsheet like view of the current database.**

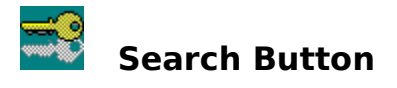

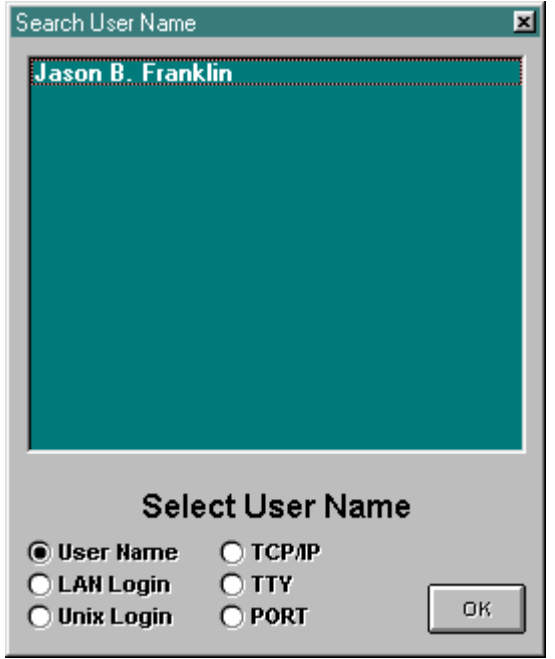

**Click this to search the current database.**

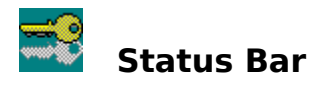

Company/User name | Database | Date | Time

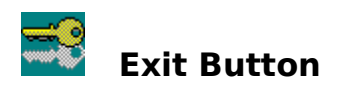

**Exits I.S. User Information**

# **EXP**<br>**I.S. User Information - Schedule**

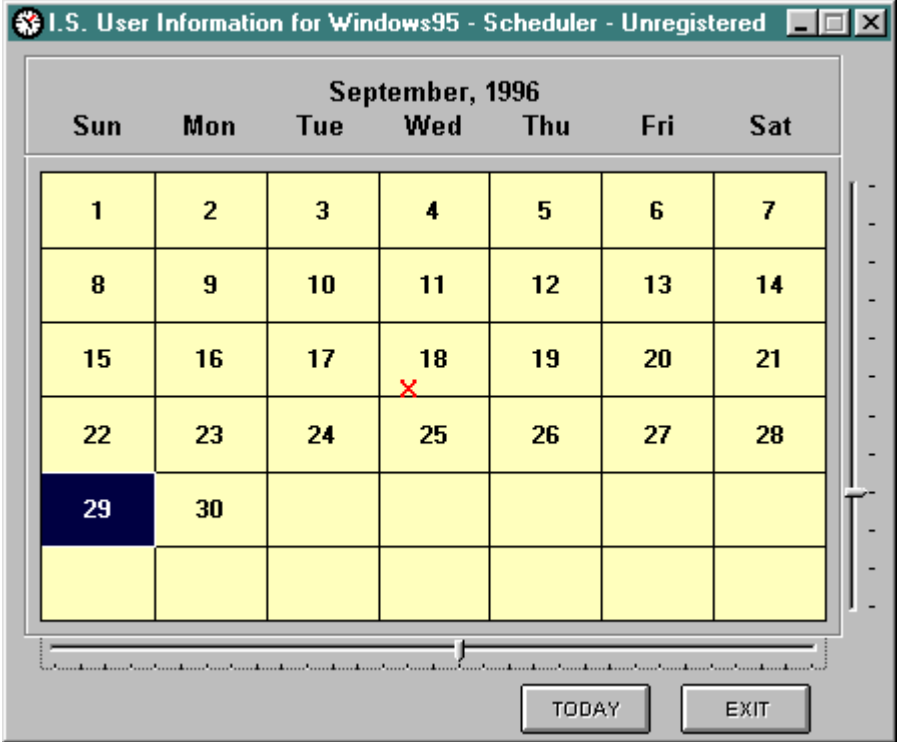

# **I.S. User Information - Schedule Main Screen**

# **I.S. User Information - Schedule AppointmentScreen**

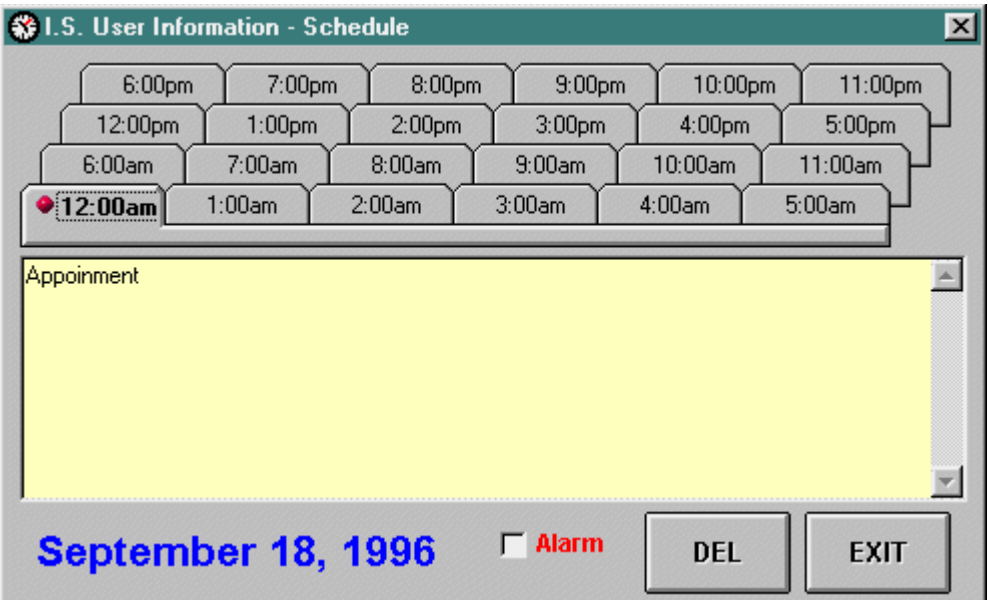

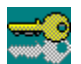